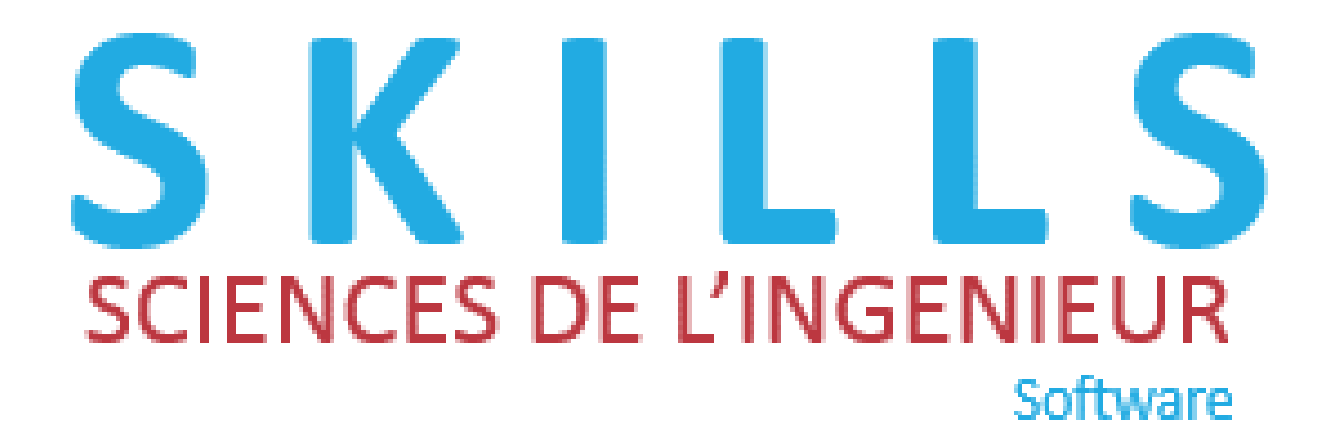

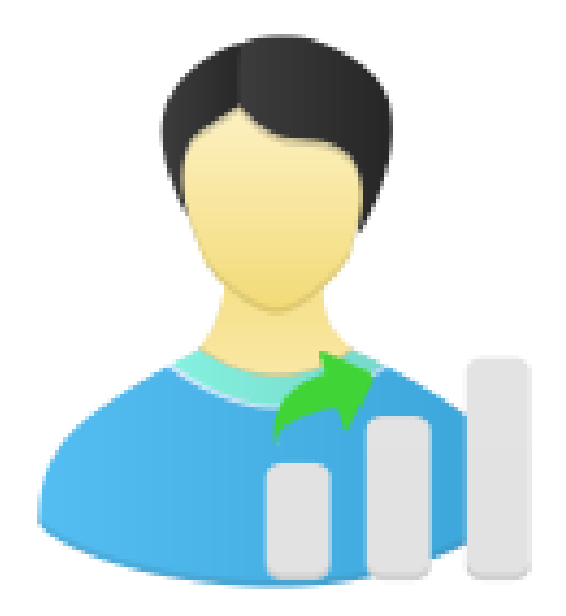

**Une autre approche de l'évaluation par compétences.**

# **Guide d'utilisation**

# Table des matières

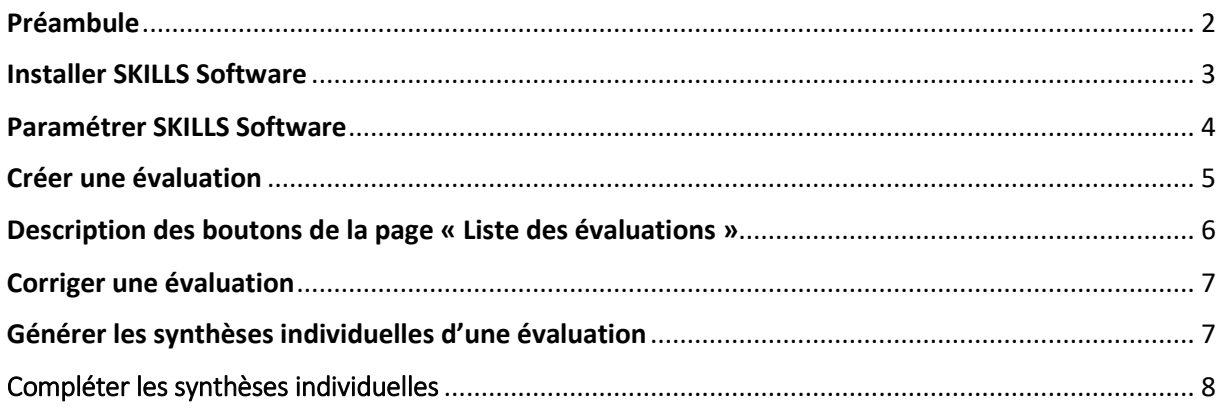

# <span id="page-2-0"></span>Préambule

Alors que l'évaluation par compétences est acceptée et mise en place dans le 1<sup>er</sup> degré jusqu'à la classe de 6<sup>ème</sup>, elle est encore décriée dans le 2<sup>nd</sup> degré, notamment au lycée.

L'approche de l'évaluation par compétences est souvent mal comprise par les enseignants.

Contrairement aux idées reçues, l'évaluation par compétence n'est pas incompatible avec les notes. Cependant, une note de 15/20 accompagnée de l'appréciation « Bon travail » ou une note de 08/20 accompagnée de l'appréciation « Pas assez de travail » n'apporte pas d'information sur ce que sait ou ne sait pas l'élève.

L'outil SKILLS Software permet de donner du sens aux notes en leur associant le niveau de maîtrise des compétences ciblées.

Utiliser SKILLS Software pour évaluer les élèves, n'engagent pas les enseignants dans des changements de pratiques pédagogiques. Il suffit simplement lorsqu'ils conçoivent une évaluation que chaque question cible une seule compétence.

SKILLS Software calcule automatiquement pour chaque évaluation et pour chaque compétence le niveau de maîtrise et le taux réussite.

### <span id="page-3-0"></span>Installer SKILLS Software

1- **Exécuter le fichier :** 

Skills\_instal.exe

#### **2- Autoriser l'installation**

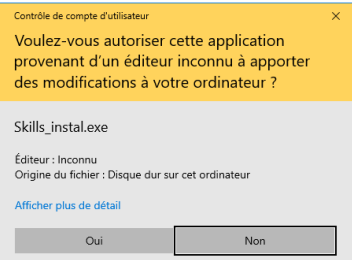

**3- Indiquer le chemin du répertoire d'installation de votre choix (Parcourir) puis Installer**

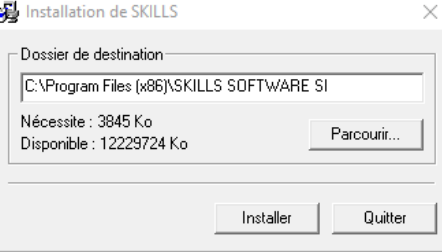

**Attention : Ne pas l'installer dans le répertoire proposé (Program Files(x86).**

#### **4- Ouvrir le répertoire dans lequel le logiciel a été installé :**

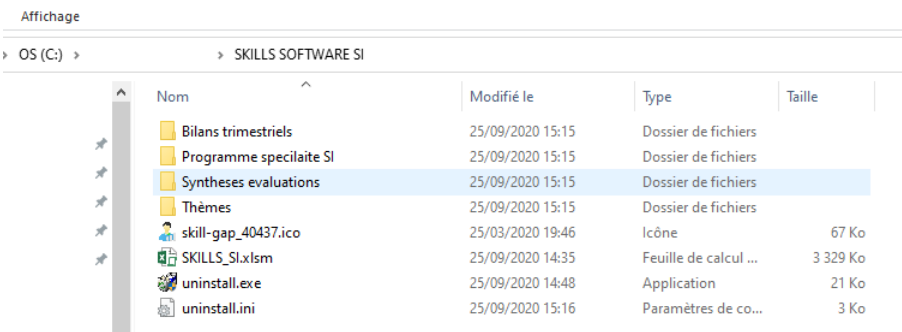

Le logiciel est le fichier Excel : SKILLS\_SI.xlsm. Pour éviter d'accéder à ce répertoire chaque fois que vous souhaitez l'utiliser, Il convient de créer un raccourci sur le bureau.

5- **Créer un raccourci :** Clic droit sur le fichier SKILLS\_SI.xlsm > Créer un raccourci

Le raccourci est créé dans le répertoire d'installation.

- **6- Changer l'icône du raccourci :** Clic droit sur le raccourci > Propriété > Changer d'icône L'icône (skill-gap\_40437.ico) se trouve dans le répertoire d'installation.
- **7- Copier l'icône sur le bureau.**

### <span id="page-4-0"></span>Paramétrer SKILLS Software

A effectuer obligatoirement avant la 1ère utilisation.

**1- Démarrer SKILLS Software**

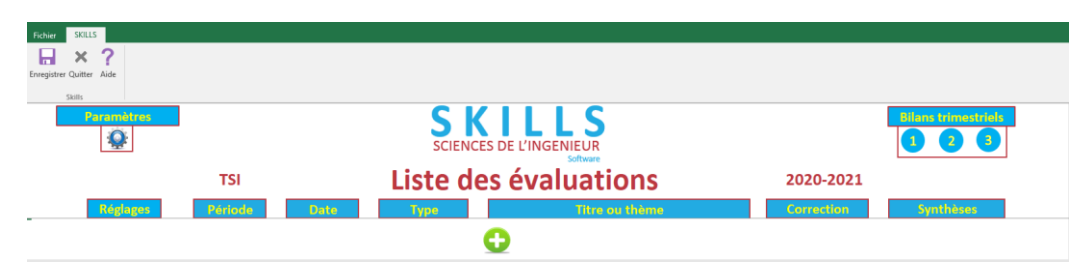

**2- Accéder aux paramètres : Clic sur** 

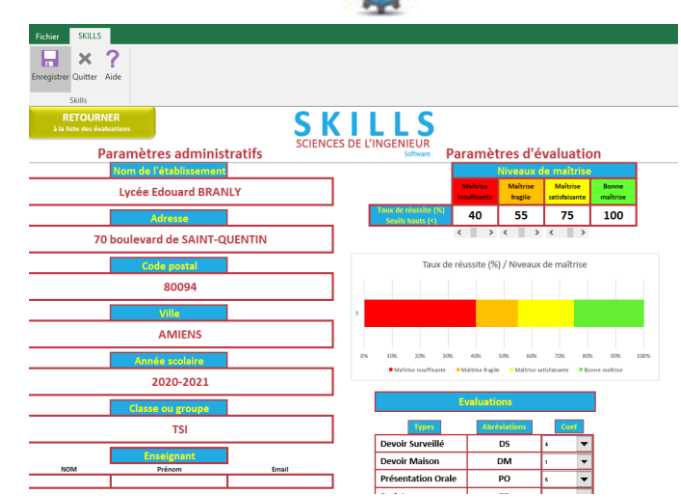

#### **3- Renseigner les paramètres administratifs**

Coordonnées de l'établissement, identité de l'enseignant et liste des élèves.

#### **4- Régler les paramètres d'évaluation**

4.1 Paramétrer les niveaux de maître en fixant les seuils des taux de réussite.

Par défaut pour une compétence donnée si :

0% ≤ taux de réussite < 40%  $\rightarrow$  Maîtrise est insuffisante.

40% ≤ taux de réussite < 55% → Maîtrise fragile

55% ≤ taux de réussite < 75% → Maîtrise satisfaisante

75% ≤ taux de réussite < 100%  $\rightarrow$  Bonne Maîtrise

ATTENTION : une fois que la 1ère évaluation sera corrigée, il ne sera plus possible de modifier ces paramètres.

- 4.2 Paramétrer les coefficients en fonction du type d'évaluation
- 5- **Retourner à la liste des évaluations :**

**RETOURNER** 

# <span id="page-5-0"></span>Créer une évaluation

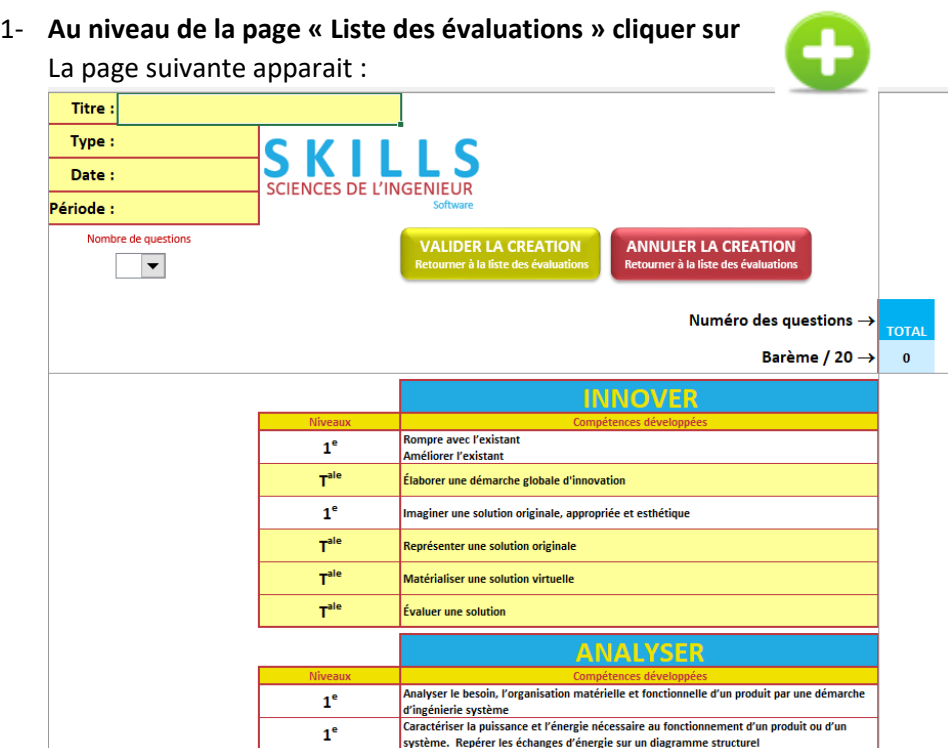

Le bandeau supérieur permet de renseigner les caractéristiques de l'évaluation. Le corps de la page contient la liste complète des compétences

#### **2- Renseigner :**

Le **Titre** de l'évaluation

Le **Type** (Menu déroulant) d'évaluation : DS, DM, PO (présentation Orale), PR (Projet), TP ou TD

La **Date** de l'évaluation : format JJ/MM/AAAAA

La **Période** de l'évaluation (Menu déroulant) : trimestre 1, 2 ou 3

- **3- Renseigner le nombre de questions que contient l'évaluation. (Menu déroulant)** Une colonne par question apparait à droite de la liste des compétences.
- **4- Renseigner le barème de l'évaluation.**
	- La somme des points attribués à chaque question doit être égale à 20

#### **5- Affecter une compétence à chaque question.**

Cocher les cases en double-cliquant. Voir exemple ci-dessous :

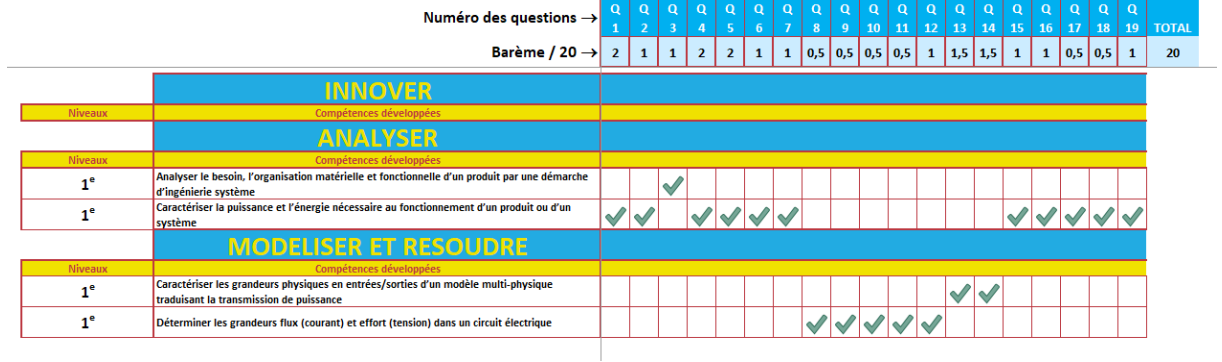

**6- Valider la création et retourner à la liste des évaluations :**

**VALIDER LA CREATION** Retourner à la liste des évaluation

### <span id="page-6-0"></span>Description des boutons de la page « Liste des évaluations »

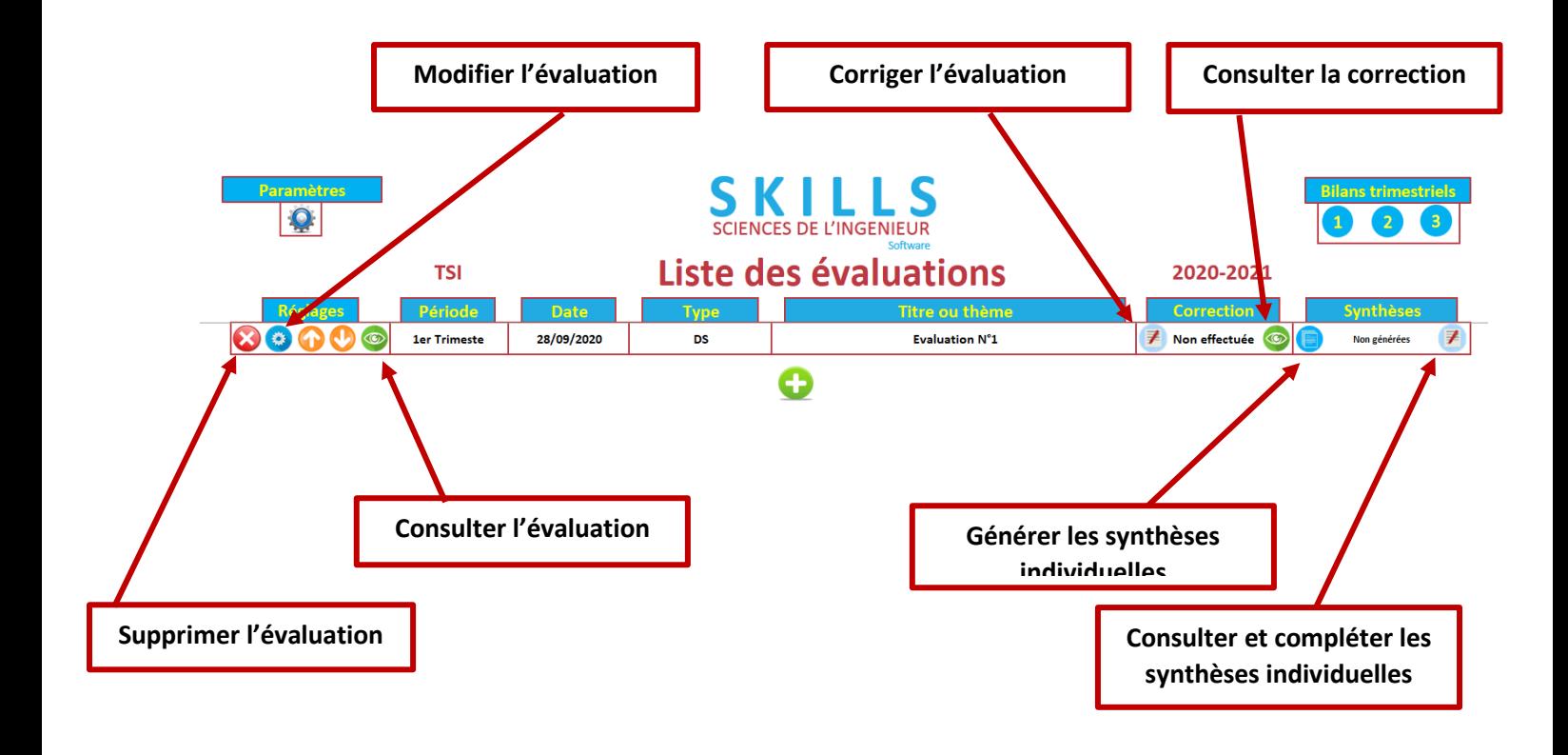

# <span id="page-7-0"></span>Corriger une évaluation

1- **Au niveau de la page « Liste des évaluations », dans la colonne « Correction », cliquer sur** Une page apparaît. Le corps de cette page est un tableau où figurent la liste des élèves ainsi que les questions avec le barème.

#### **2- Renseigner les points obtenus par les élèves à chaque question.**

Vous avez la possibilité d'indiquer qu'un élève est absent en double-cliquant dans la case correspondante.

#### **Un exemple d'évaluation corrigée :**

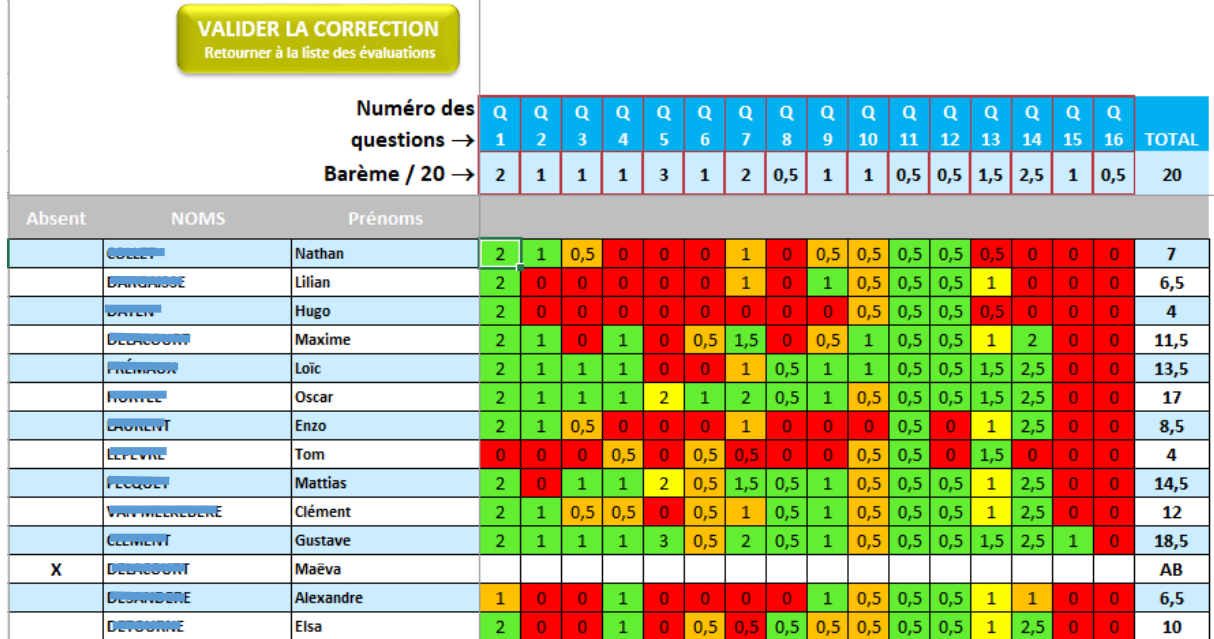

#### 3- **Valider la correction et retourner à la liste des évaluations :**

**VALIDER LA CORRECTION** 

Sur la page « Liste des évaluations » l'état d'avancement de la correction est indiqué.

## <span id="page-7-1"></span>Générer les synthèses individuelles d'une évaluation

**1- Au niveau de la page « Liste des évaluations », dans la colonne « Synthèses », cliquer sur** Le logiciel génère les synthèses. Cela peut prendre plusieurs secondes. La date de génération des synthèses apparait sur la page « Liste des évaluations ».

# <span id="page-8-0"></span>Compléter les synthèses individuelles

1- **Au niveau de la page « Liste des évaluations », dans la colonne « Synthèses », cliquer sur** L'environnement suivant apparait :

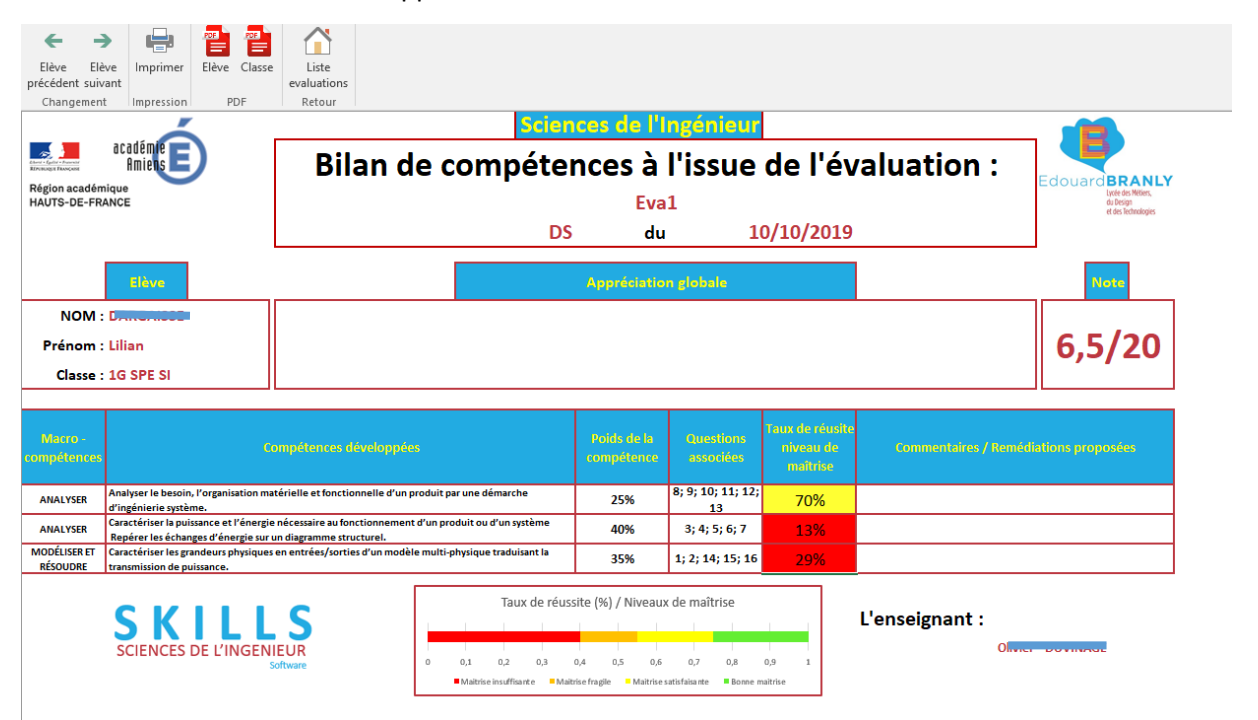

Vous avez accès à la synthèse d'un élève.

- **2- Renseigner les cases « Commentaires / remédiations proposées » et « Appréciation globale »**
- **3- Passer à un autre élève avec les boutons**

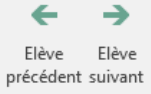

- **4- Générer les PDF pour archivage et diffusion aux élèves avec les boutons**
- **5- Retourner à la liste des évaluations :**

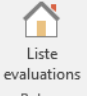

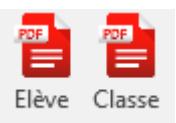

芓